# 2020 Census Demographic Data Map Viewer Quick Tips Guide

Updated September 2023

#### About the Map

The 2020 Census Demographic Data Map Viewer is a web map application that includes data from the 2020 Census at the state, county, and census tract levels. The map includes data related to population, race by Hispanic origin, families and households, housing, and group quarters. The map automatically switches from state data to county data and tract data as you zoom in to more detailed scales. You will also notice additional content appearing on the map as you zoom in. More labels for counties and places appear as you zoom into the map. Minor civil divisions will appear in all counties that have at least one active governmental minor civil division. The road network and its labels as well as areal hydrography will also appear for reference as you zoom further into the map. The legend contents will change to match what geographies are being displayed.

# Information about the Application

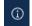

Click "Information" to learn more about the application and how to interact with it.

## Interact with the Map

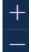

Click the plus ("+") sign to zoom in.

Click the minus ("-") sign to zoom out.

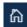

Click "Home" to go back to the initial map extent.

You can also zoom in or out of the map using your mouse wheel. You can also hold the "Shift" button on your keyboard, click your mouse, and draw a box on the map to zoom in to a particular area. Move from one area to another—or pan—by clicking on the map and dragging the mouse.

### Search the Map

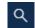

Click the magnifying glass to search for an address.<sup>1</sup>

A search box will appear after you click on the magnifying glass. After you type an address or place, you can click the magnifying glass again or hit "Enter".

<sup>&</sup>lt;sup>1</sup> The search by address functionality in the Search box uses the ArcGIS World Geocoding Service to locate addresses, not the Census Bureau's Master Address File (which is protected from disclosure by Title 13 of the U.S. Code). The search box includes autosuggest, which will populate with up to six suggestions based on what you type. For common names, such as "Springfield," you may need to include more information, like a state abbreviation, to find your place of interest. For example, type "Springfield, VA" to see Springfield, Virginia in the suggestion list.

| K Find address or place             | Q                                                                        |             |
|-------------------------------------|--------------------------------------------------------------------------|-------------|
| √ ≪ 4600 Silver Hill Road, Suit X Q |                                                                          | Statute Apr |
|                                     | Search result v II X<br>4600 Silver Hill Road, Suitland, Maryland, 20746 |             |
|                                     | MAR(#AND<br>Buitland                                                     |             |

The map will automatically zoom to the place you searched for and add a dot to the map. To clear the circle from the map, click the "x" in the search bar.

## Click on the Map

Click on the map at the state, county, or census tract level to get additional details about that entity within a pop-up window. The state-level pop-up includes the State FIPS code in parenthesis after the state name. The county-level pop-up includes the County FIPS code in parenthesis after the county name. The tract-level pop-up includes the fully qualified census tract code in parenthesis after the census tract name.

You can dock the popup to the side of the map by clicking on the "Dock" button. This will provide an unobstructed view of the selected state, county, or tract on the map.

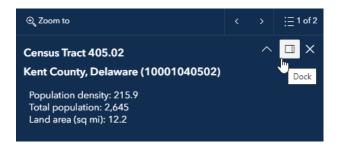

If multiple features on the map are selected, the "Previous feature," "Next feature," and "Menu" buttons will be visible on the popup. You can navigate to another nearby feature's popup quickly by using the "Previous feature" and "Next feature" buttons or by opening the "Menu" to view all the selected features in a table.

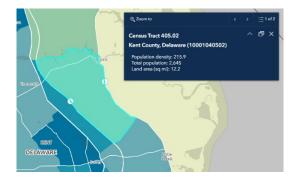

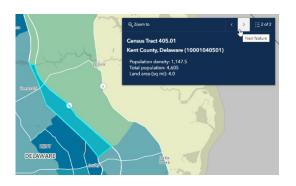

| €,   | Zoom to                                                    | < | > |      |
|------|------------------------------------------------------------|---|---|------|
| Tota | al: 2                                                      |   |   | Menu |
| 1    | Census Tract 405.02 🗸                                      |   |   |      |
| 2    | Census Tract 405.01<br>Kent County, Delaware (10001040501) |   |   |      |

# Navigate between Maps

There are eight main themes:

- 1. Population
- 2. Race alone, not Hispanic or Latino
- 3. Race alone, Hispanic or Latino
- 4. Race alone or in combination, not Hispanic or Latino
- 5. Race alone or in combination, Hispanic or Latino
- 6. Families and Households
- 7. Housing
- 8. Group Quarters

Using the menu on the left of the application, click on the main themes to reveal a set of characteristics associated with that theme. The Population theme is open by default. Click any characteristic listed to explore on the map. Clicking to another characteristic will maintain your current map extent. As the screenshot below shows, the active map will be denoted by a narrow vertical navy blue bar next to the name of the characteristic.

| Population                                                                                                    | ^ |  |
|----------------------------------------------------------------------------------------------------|---|--|
| Population Density<br>This map shows the population density-<br>expressed as persons per square mile-from<br>the 2020 Census at the state, county, and<br>census tract levels. |   |  |
| Population Change                                                                                                    |   |  |
| Population Aged 18 and Over                                                                                                    |   |  |
| Population Aged 65 and Over                                                                                                    |   |  |
| Race alone, not Hispanic or Latino                                                                                                    | ~ |  |
| Race alone, Hispanic or Latino                                                                                                    | × |  |
| Race alone or in combination, not<br>Hispanic or Latino                                                                                                    | ~ |  |
| Race alone or in combination,<br>Hispanic or Latino                                                                                                    | ~ |  |

Census Logo

You can click on the U.S. Census Bureau logo in the application's header to take you to <u>www.census.gov</u> if you would like to learn more, in general.

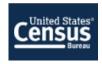